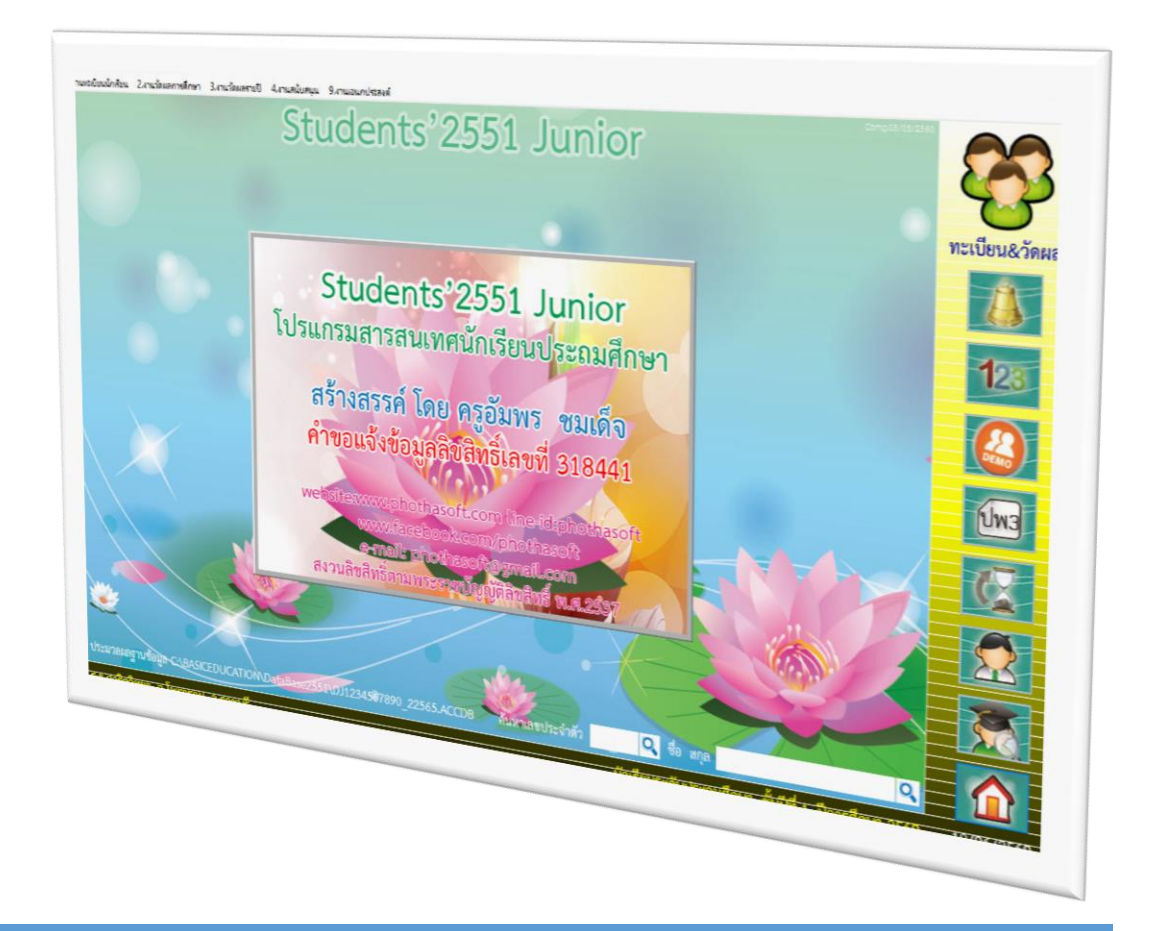

# **ระบบงานหลักสูตร**

*By WeSchool Team*

สงวนลิขสิทธิ์ตามพระราชบัญญัติลิขสิทธิ์ พ.ศ.2537

**Students'2551 Junior Program**

## **ระบบงานหลักสูตร**

## **การเลือกงานหลักสูตร**

- 1. เลือก ระดับชั้น และปีการศึกษา ภาคเรียน ที่ต้องการทำงาน งานหลักสูตร
- 2. กดปุ่ม <mark>DI</mark> ตรวจสอบฐานข้อมูล แล้ว กดปุ่ม <mark>IVI</mark> เลือกใช้งานฐานข้อมูล

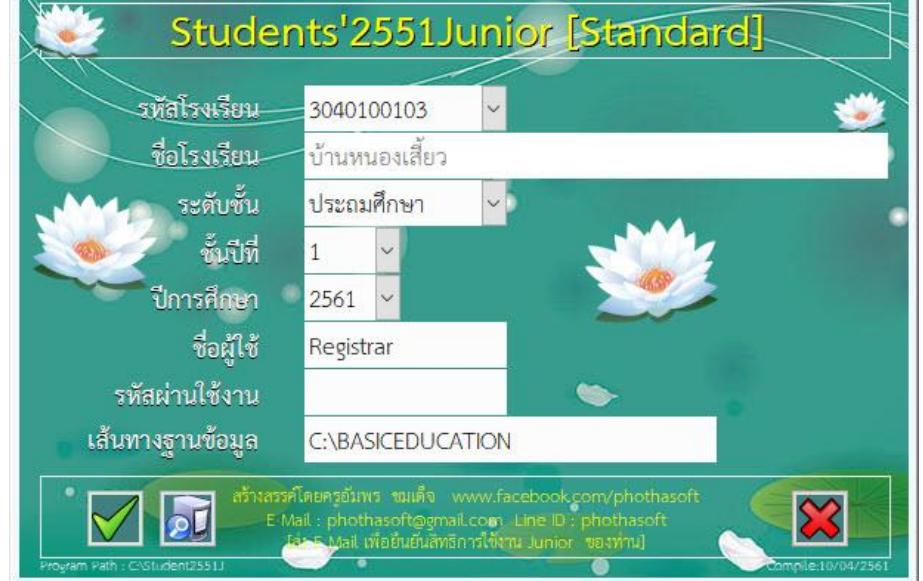

**3.** เลือก **2. งานวัดผลการศึกษา > 3.หลักสูตรพุทธศักราช 2551 > 1.หลักสูตรกลาง**

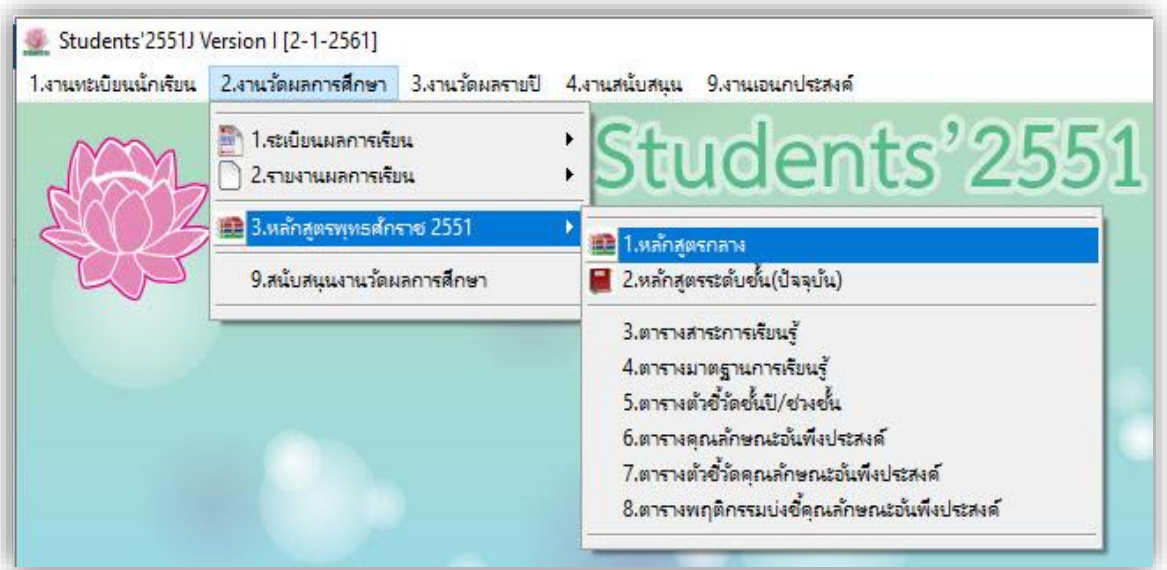

**หลักสูตรแกนกลางการศึกษาขั้นพื้นฐาน 2551** สำหรับหลักสูตรแกนกลางการศึกษาขั้นพื้นฐาน ประกอบด้วย 1. **หลักสูตรกลาง** เป็น หลักสูตรต้นฉบับที่เพิ่มเข้าไปในระบบโปรแกรม เพื่อ เตรียมพร้อมไว้ใช้งาน โดยส่งไปหลักสูตรระดับชั้น (ปัจจุบัน) เพื่อใช้ในการลงทะเบียนเรียน 2. **หลักสูตรระดับชั้น (ปัจจุบัน)** เป็น หลักสูตรของนักเรียนแต่ละรุ่นปีการศึกษา โดยเป็นรายวิชาที่ใช้จริงในการลงทะเบียน บันทึกคะแนนและผลการเรียนลงใน ปพ.ต่างๆ **1.หลักสูตรกลาง** เป็น หลักสูตรต้นฉบับที่เพิ่มเข้าไปในระบบโปรแกรม เพื่อเตรียมพร้อมไว้ใช้งาน โดยส่งไป หลักสตรระดับชั้น (ปัจจุบัน) เพื่อใช้ในการลงทะเบียนเรียน (การกำหนดรายวิชาเป็นไปตามเอกสารการ หลักสตรแกนกลางการศึกษาขั้นพื้นฐาน 2551 และหลักสตรสถานศึกษานั้น ๆ)

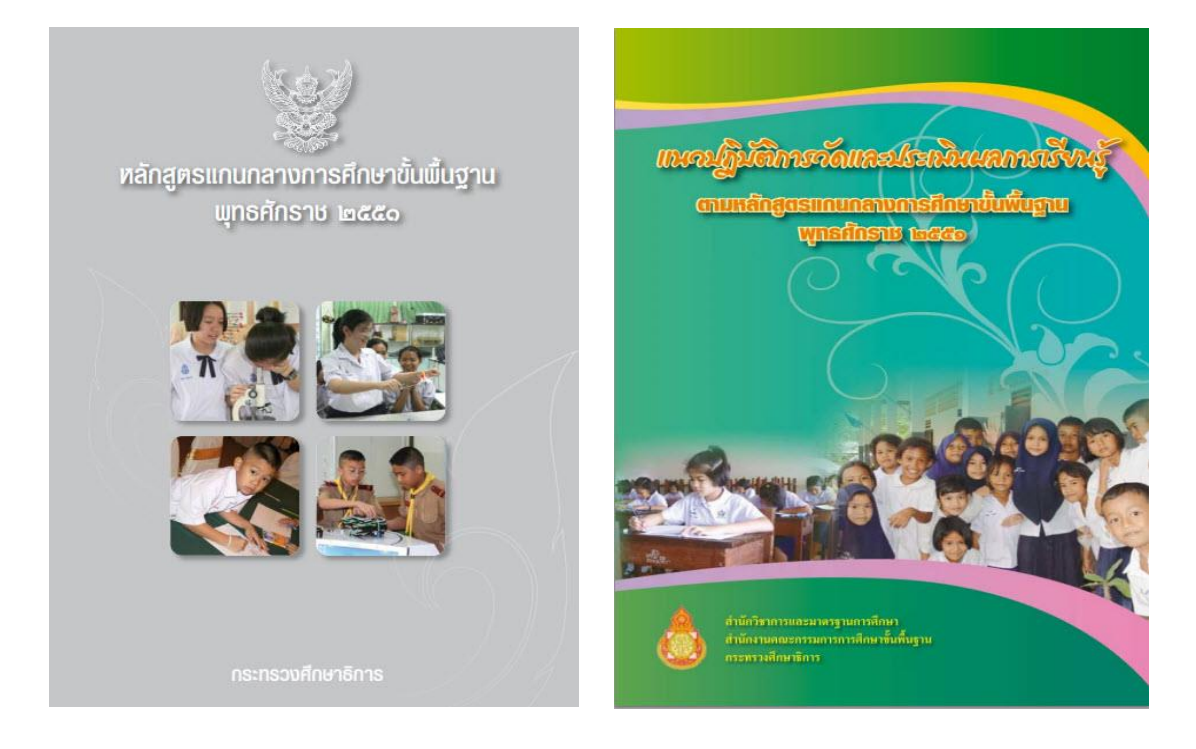

แนวทางการพัฒนา การวัดและประเมิน คณดักษณะอันพึงประสงค์ ตามหลักสูตรแกนกลางการศึกษาขั้นพื้นฐาน พุทธศักราช 2551

ฉบับใช้ในโรงเรียนโครงการนำร่อง การใช้หลักสูตรแกนกลางการศึกษาขั้นพื้นฐาน พุทธศักราช 2551

**IIUONNONSWAJUNIA EUSEI UU** การอ่าน กิตอิเกราะห์ และเขียน ตามหลักสูตรแกนกลางการศึกษาขั้นพื้นฐาน **WINSTINSIB India** 

แนวทางการจัดกิจกรรมพัฒนาผู้เริ่งน ตามหลักสูตรแกมกลางการศึกษาขั้นพื้นฐาน **WINGTING IN THE WARD** 

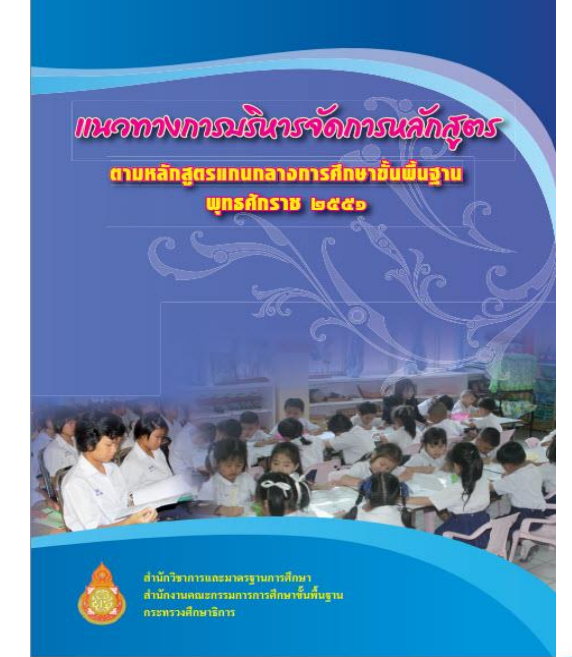

**Students'2551 Junior Program**

### **1.1. การเพิ่มรายวิชา หลักสูตรกลาง**

**งานวัดผลรวม** เลือก **2.งานวัดผลการศึกษา > 3.แฟ้มหลักสูตรพุทธศักราช 2551** เลือก **1.หลักสูตรกลาง**

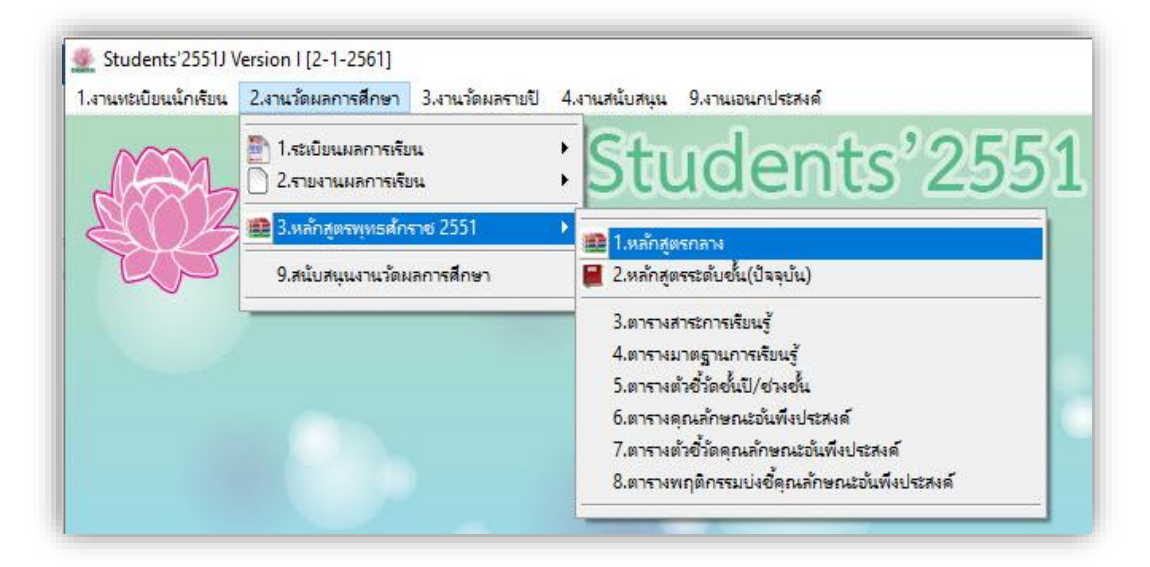

#### **โปรแกรมจะแสดงหน้าต่าง หลักสูตรกลาง**

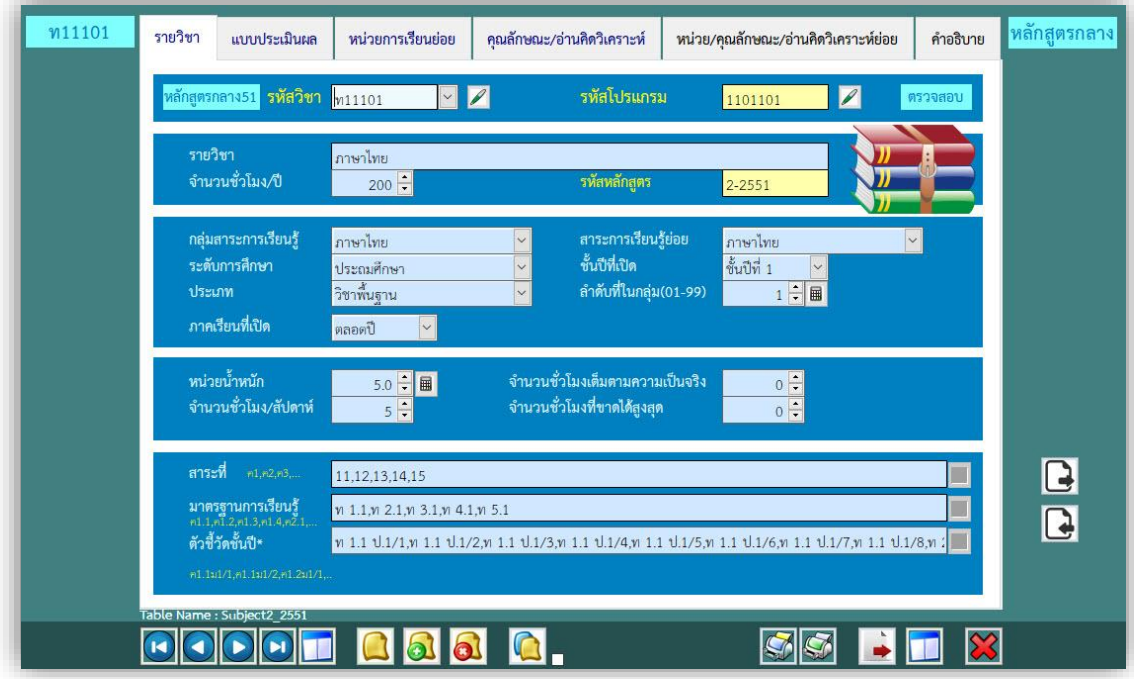

**. การเพิ่มรายวิชาหลักสูตรกลาง** โดยการกดปุ่ม เพิ่มรายวิชา ตามช่องบันทึกข้อมูลต่างๆ ตามลำดับ

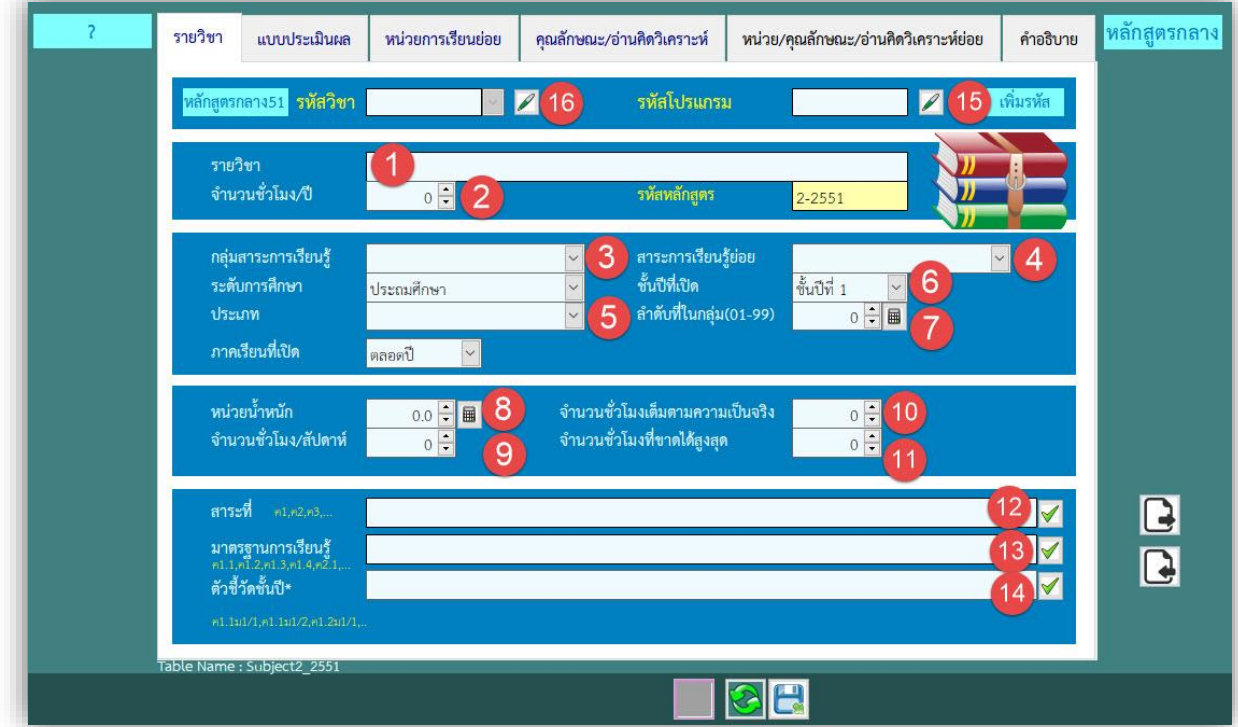

- . พิมพ์ ชื่อ **รายวิชา** เช่น ภาษาไทย
- 2. เลือก **นำหนัก/หน่วยกิต** เช่น 40
- . เลือก **กลุ่มสาระการเรียนรู้**เช่น ภาษาไทย
- 4. เลือก **สาระการเรียนรู้ย่อย** (ถ้าต้องกำหนด) ถ้าไม่ต้องกำหนดให้ตรงกับสาระการเรียนรู้หลัก เช่น ภาษาไทย
- . เลือก **ประเภทวิชา** เช่น วิชาพื้นฐาน
- . เลือก **ชั้นปีที่เปิด** เช่น ชั้นปีที่ 1
- 7. เลือก **ลำดับวิชาในกลุ่ม** เช่น 01 (การจัดลำดับเป็นไปตามหลักสูตรสถานศึกษา)
- . เลือก **จ านวนชั่วโมง/ภาคเรียน** เช่น 40
- . เลือก **จ านวนชั่วโมง/สัปดาห์**เช่น 2
- . เลือก **จ านวนชั่วโมงเต็มตามความเป็นจริง เช่น** 40
- .เลือก **จ านวนชั่วโมงที่ขาดได้สูงสุด เช่น** 8
- . เลือก **สาระ** เช่น 11, 12, 13 (**เฉพาะรายวิชาพื้นฐาน)** รายวิชาเพิ่มเติม, รายวิชากิจกรรม (เว้นว่างไว้)
- . เลือก **มาตรฐานการเรียนรู้**เช่น ท1.1, ท1.2, ท1.3 **(เฉพาะรายวิชาพื้นฐาน)**
- . เลือก **ตัวชี้วัดชั้นปี** เช่น ท1.1 ท.4-6/1, ท1.2 ท.4-6/1 **(เฉพาะรายวิชาพื้นฐาน)**
- . กดปุ่ม ขอ **รหัสโปรแกรม** (ห้ามพิมพ์เอง)

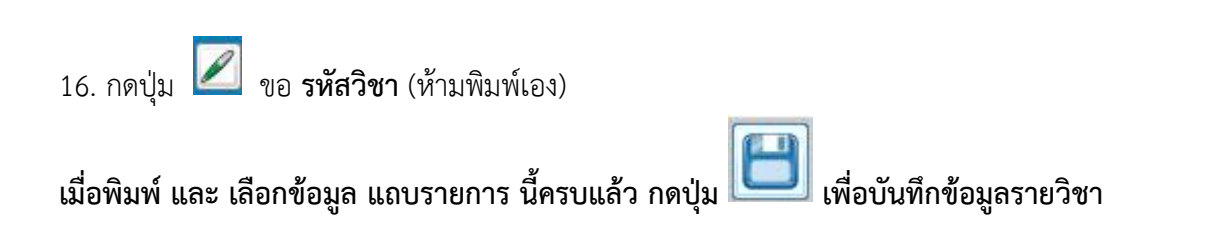

#### **ตัวอย่าง การบันทึกข้อมูลรายวิชา**

- แถบรายการ **รายวิชา**

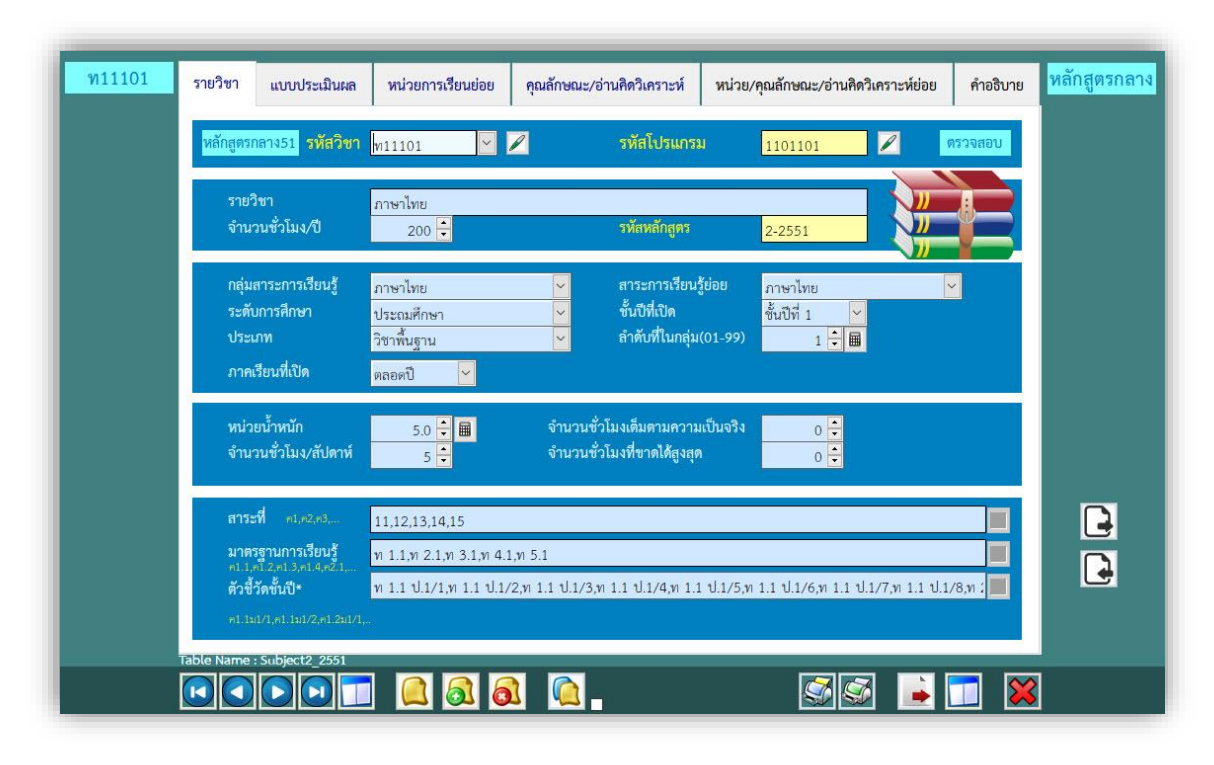

**2. การแก้ไขปรับปรุงรายวิชา** เพื่อปรับปรุงข้อมูลรายวิชาให้ถูกต้องครบถ้วน

การปรับปรุงรายวิชา โดยการกดปุ่ม **ปรับปรุงรายวิชา** เพื่อบันทึกข้อมูลต่างๆ ตามลำดับ

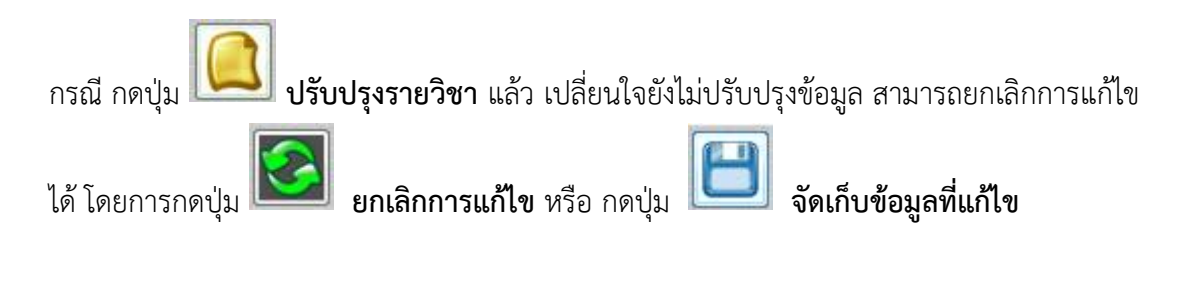

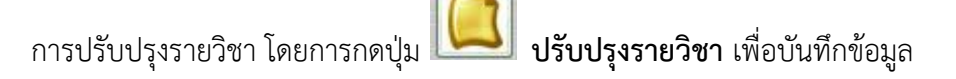

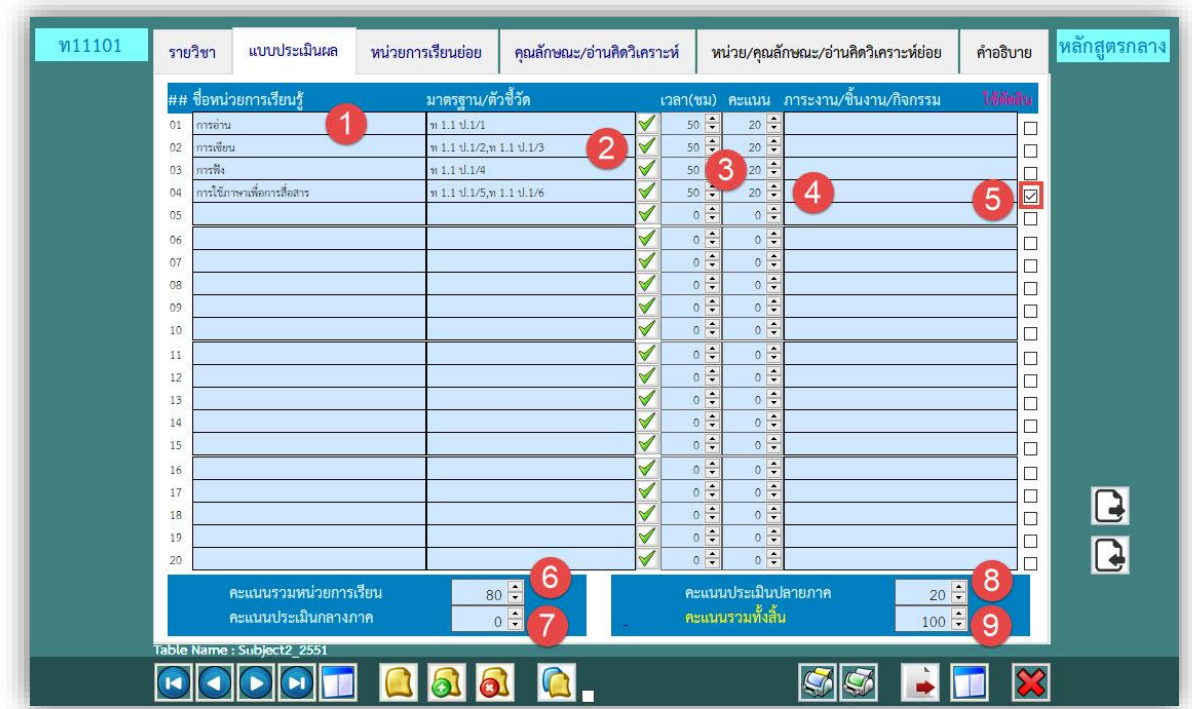

- แถบรายการ **แบบประเมินผล**

1.**ชื่อหน่วยการเรียนรู้**เพื่อ บันทึกหน่วยการเรียนที่ต้องการวัดและประเมินผล ก าหนดได้ **20** หน่วย 2.**มาตรฐาน/ตัวชี้วัด** เป็น การเลือกมาตรฐานและตัวชี้วัด **(เฉพาะรายวิชาพื้นฐาน)** รายวิชาเพิ่มเติม, รายวิชากิจกรรม (เว้นว่างไว้)

3.**เวลาชั่วโมง** เป็นการกำหนด เวลาเรียนในแต่ละหน่วยการเรียนรู้

4.**คะแนน** เป็น การกำหนด คะแนนในแต่ละหน่วยการเรียนรู้

5.**ภาระงาน/ชิ้นงาน/กิจกรรม** เป็นกำหนดชิ้นงาน และชิ้นงานหน่วยที่จำเป็นต้องส่ง ถ้าไม่ส่งจะไม่ตัดสิน

ผลการเรียน ผลการเรียนจะเป็น **ร** ท าได้โดยการ เช็ค หลังชิ้นงานในหน่วยการเรียนนั้น

6.**คะแนนรวมหน่วยการเรียน** เป็น คะแนนหน่วยการเรียนรู้ที่กำหนดไว้ใน ข้อ 4

7.**คะแนนรวมประเมินกลางภาค** เป็น คะแนนสอบกลางภาคเรียน

8.**คะแนนรวมประเมินปลายภาค** เป็น คะแนนสอบปลายภาคเรียน

9.**คะแนนรวมหน่วยการเรียน** เป็น คะแนนรวม 100 เพื่อน าไปใช้ตัดสินผลการเรียน

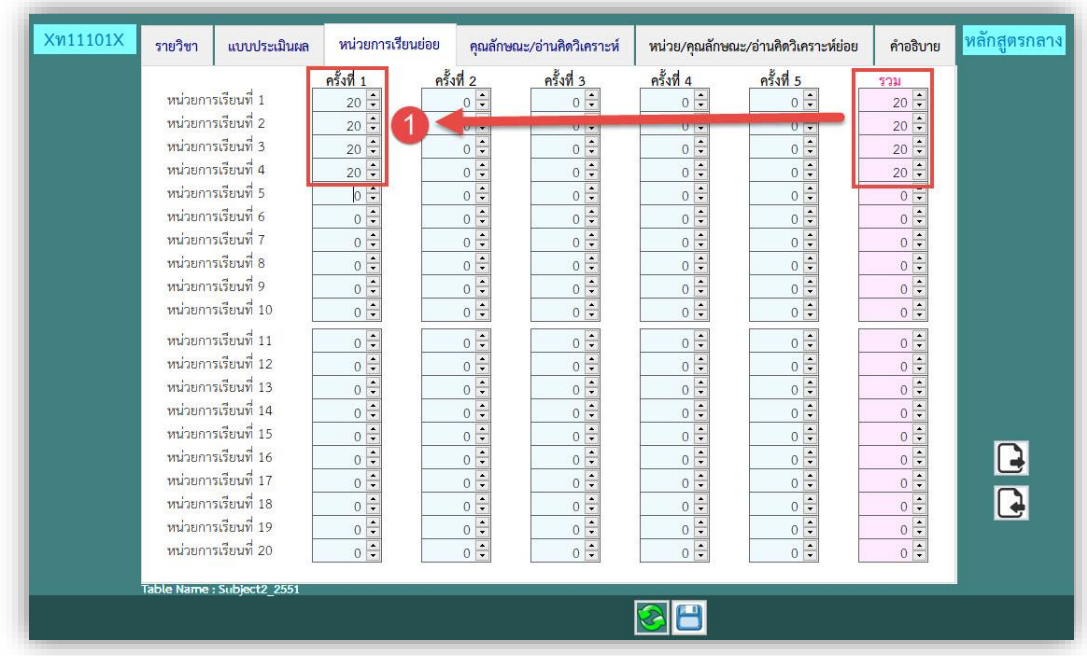

- **หน่วยการเรียนที่ x** (กำหนดได้ 20) หน่วยเป็นการกำหนดช่องย่อยเพื่อบันทึกคะแนน สามารถกำหนด การเก็บคะแนนหน่วยนั้นได้ **5** ครั้งในแต่ละหน่วย

กรณีเราบันทึกคะแนนแต่ละหน่วยการเรียนรู้ **ครั้งเดียว** ให้ก าหนดในหน่วยย่อย **ครั้งที่1**

- แถบรายการ **คุณลักษณะ/อ่านคิดวิเคราะห์**

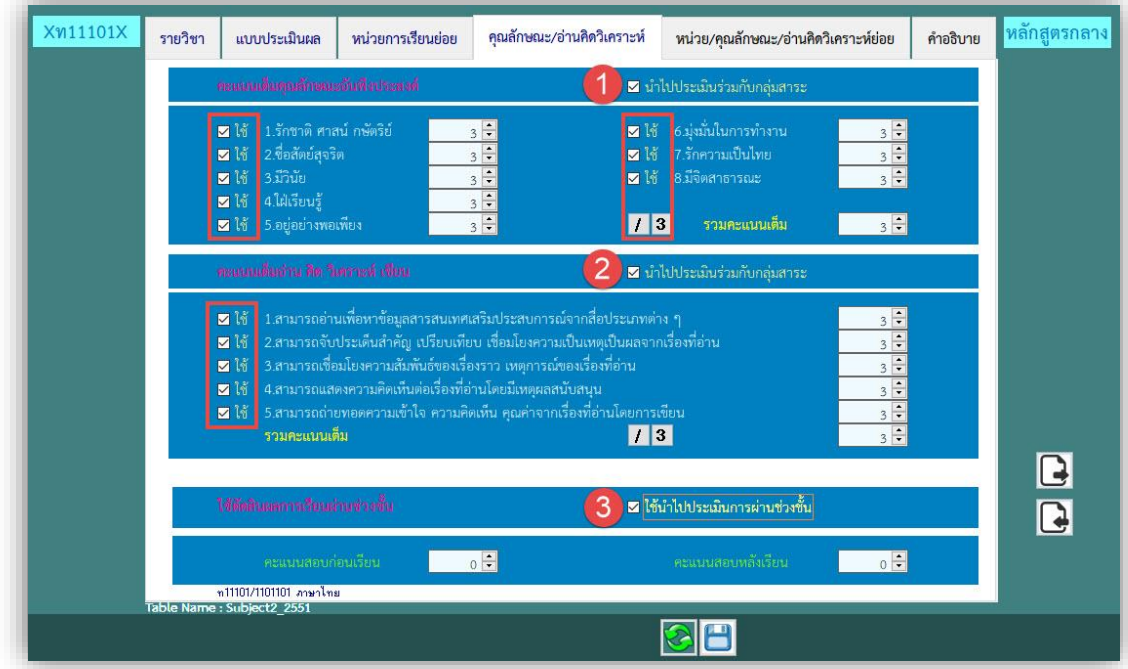

1. นำคะแนนคุณลักษณะอันพึงประสงค์ไปประเมินผล โดยเลือกเช็ค <mark>1 ไช้.</mark> ในข้อที่ต้องการ กำหนดระดับ คุณภาพ เป็น 1 2 3 (กรณีนี้เป็นการมอบหมายให้ครูผู้สอนเป็นผู้ประเมิน) 2. นำคะแนนอ่าน คิด วิเคราะห์ เขียน โดยเลือกเช็ค  $|\mathbf{\nabla}^{\dagger}\|$ ในข้อที่ต้องการ กำหนดระดับคุณภาพ เป็น 1 2 3 (กรณีนี้เป็นการมอบหมายให้ครูผู้สอนเป็นผู้ประเมิน) .3. เป็นการนำผลการประเมิน ไปใช้ในการตัดสินผ่านช่วงชั้น ี่ 4. กำหนดคะแนนสอบ ก่อนเรียน <sup>คะแนนสอบก่อนเรียน</sup> ผ่านอื่น คะแนนหลังเรียน  $0\frac{1}{x}$ เพื่อน าไปใช้วิเคราะห์ ค่า T-score ประเมินผลการสอน

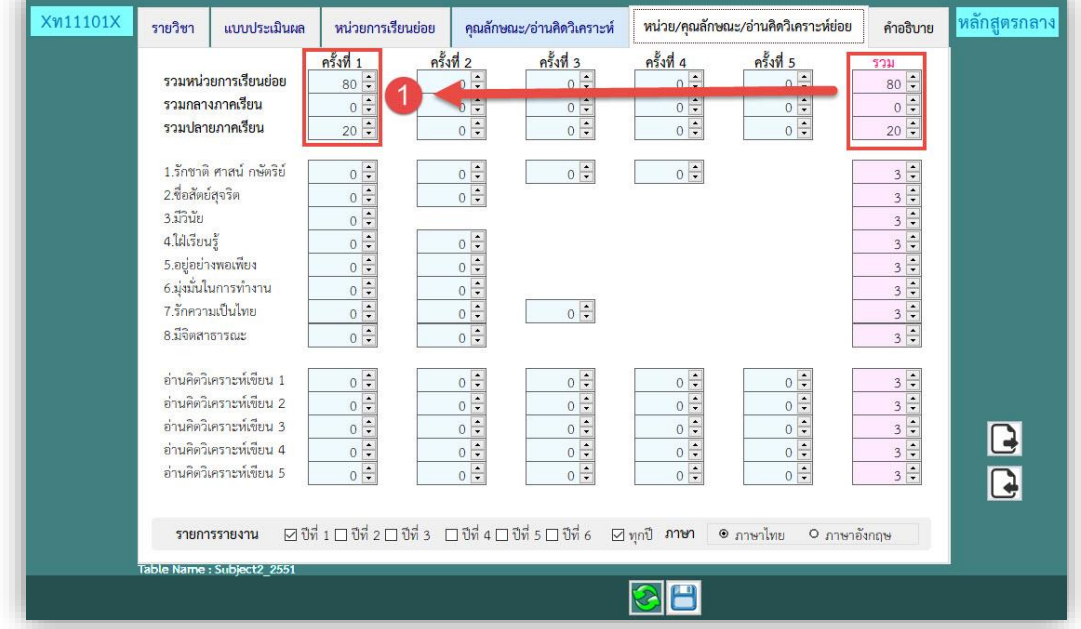

#### - แถบรายการ **หน่วย/คุณลักษณะ/อ่านคิดวิเคราะห์**

-**คะแนนหน่วยการเรียนย่อย** เป็นคะแนนเก็บระหว่างภาคเรียนรวม(กำหนดเพื่อเป็นช่องบันทึกคะแนน) -**คะแนนหน่วยกลางภาคย่อย** เป็นคะแนนกลางภาคเรียน(กำหนดเพื่อเป็นช่องบันทึกคะแนน) -**คะแนนหน่วยปลายเรียนย่อย** เป็นคะแนนเก็บระหว่างภาคเรียนรวม(กำหนดเพื่อเป็นช่องบันทึกคะแนน)

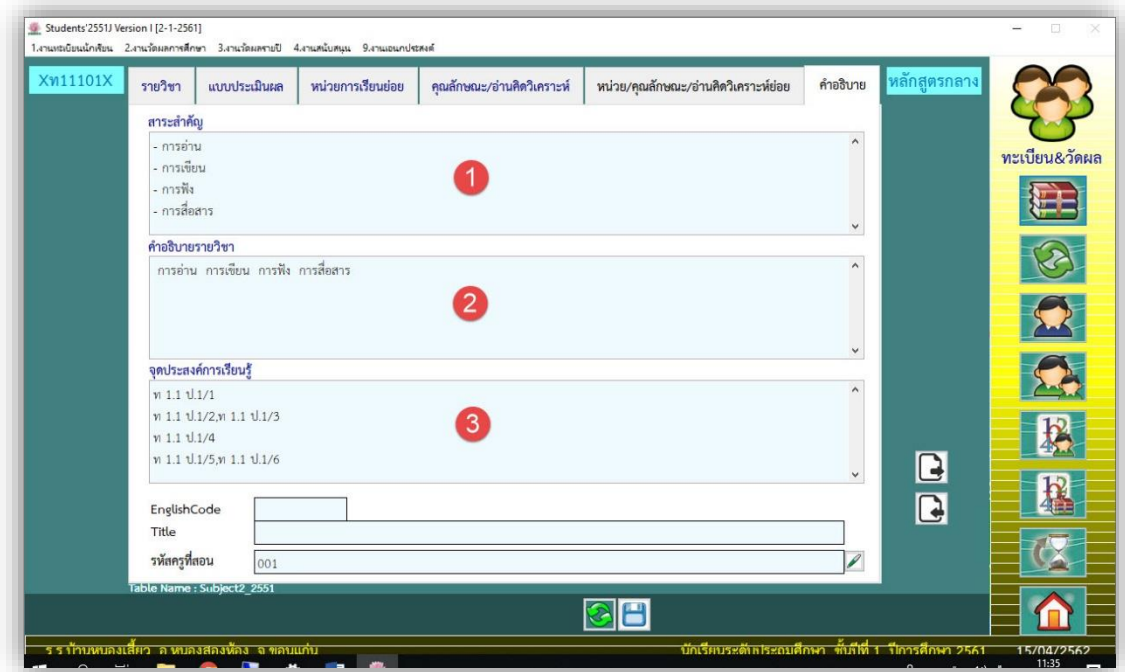

-**สาระสำคัญ** เป็นการกำหนดสาระสำคัญ เนื้อหา ของรายวิชา

-**คำอธิบายรายวิชา** เป็นการกำหนดคำอธิบายของรายวิชา

-**จุดประสงค์การเรียนรู้ / ตัวชี้วัด** (รายวิชาพื้นฐาน) เป็นการกำหนดสาระสำคัญ เนื้อหา ของรายวิชา

**เมื่อบันทึกข้อมูลรายวิชา ครบ ทุกแถบรายการแล้ว กดปุ่ม บันทึกข้อมูล** เพื่อจัดเก็บหลักสูตรกลาง

ี **3.การส่งออกรายวิชาจากหลักสูตรกลางไปหลักสูตรชั้นปี (ปัจจุบัน) เป็นการนำรายวิชาจากหลักสูตรกลาง** ที่เพิ่ม หรือปรับปรุงเรียบร้อยแล้ว ไปใช้ลงทะเบียนเรียนในหลักสูตรปัจจุบัน

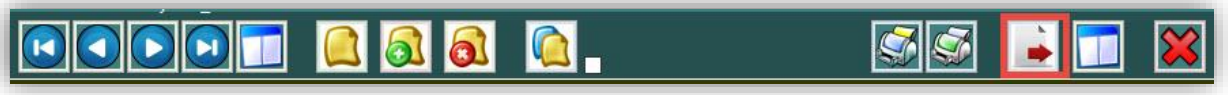

กดปุ่ม เพื่อส่งออกรายวิชาจากหลักสูตรกลาง ไปหลักสูตรชั้นปี(ปัจจุบัน) โปรแกรมแสดงหน้าต่าง

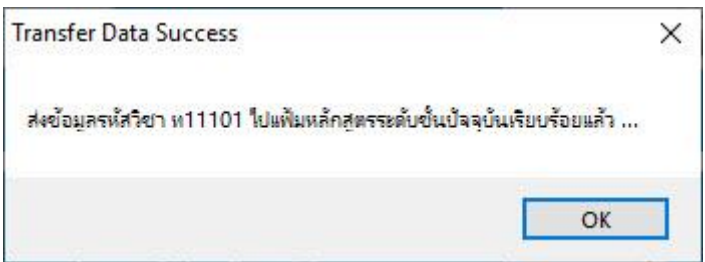

ข้อมูลถูกเพิ่มไปแฟ้มรายวิชาปัจจุบันเรียบร้อย

**4.การเพิ่มรายวิชาด้วยการสำเนา** เป็นเพิ่มรายวิชาจากต้นฉบับหลักสูตรที่มีลักษณะและประเภทเหมือนกัน เพื่อลดเวลาการกรอกข้อมูลที่มีลักษณะเหมือนกัน เช่น ท11101 สำเนาเป็น ท12101

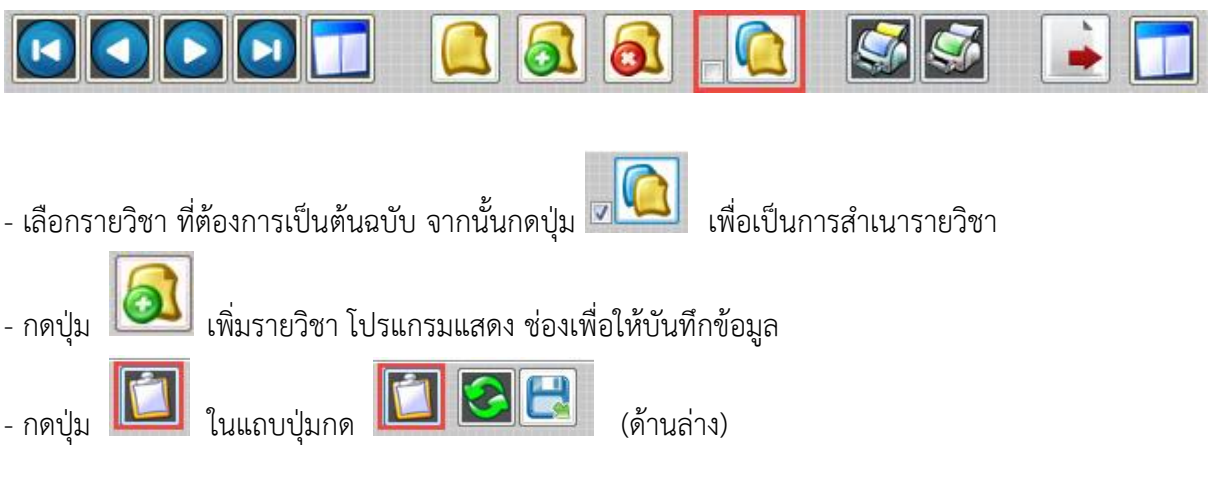

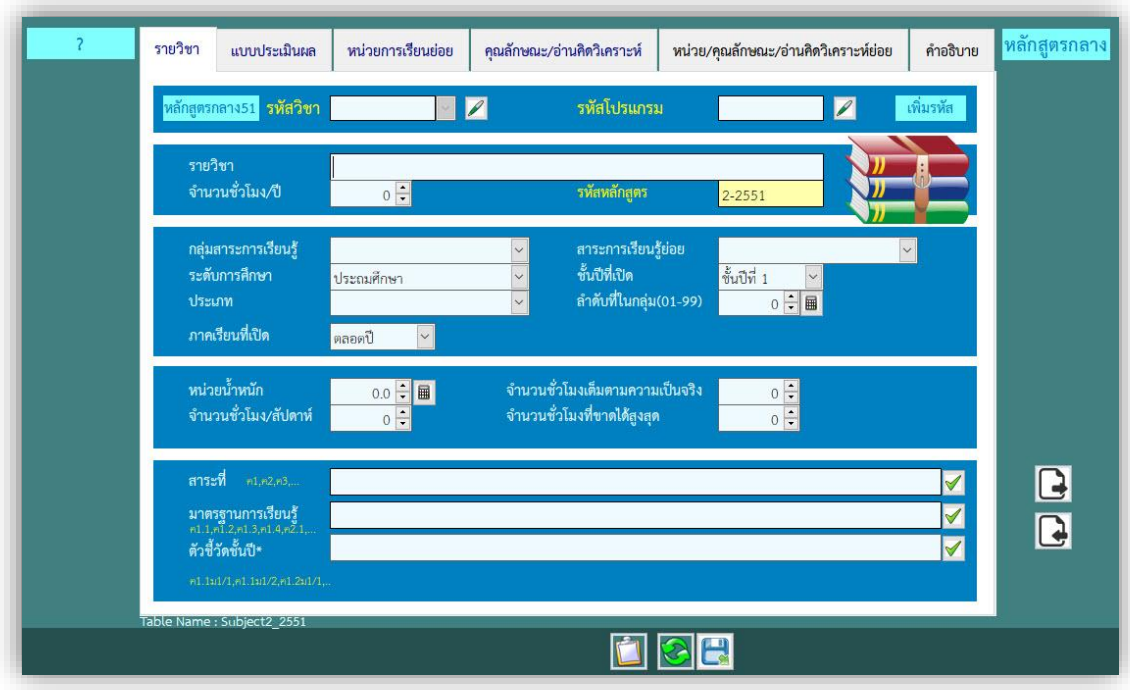

ในการเพิ่มรายวิชา เพื่อวางข้อมูลรายวิชาที่สำเนาไว้ ลงในรายวิชาใหม่ที่เพิ่ม

- บันทึกข้อมูลและแก้ไขข้อมูลให้ถูกต้อง (ตามลำดับ)

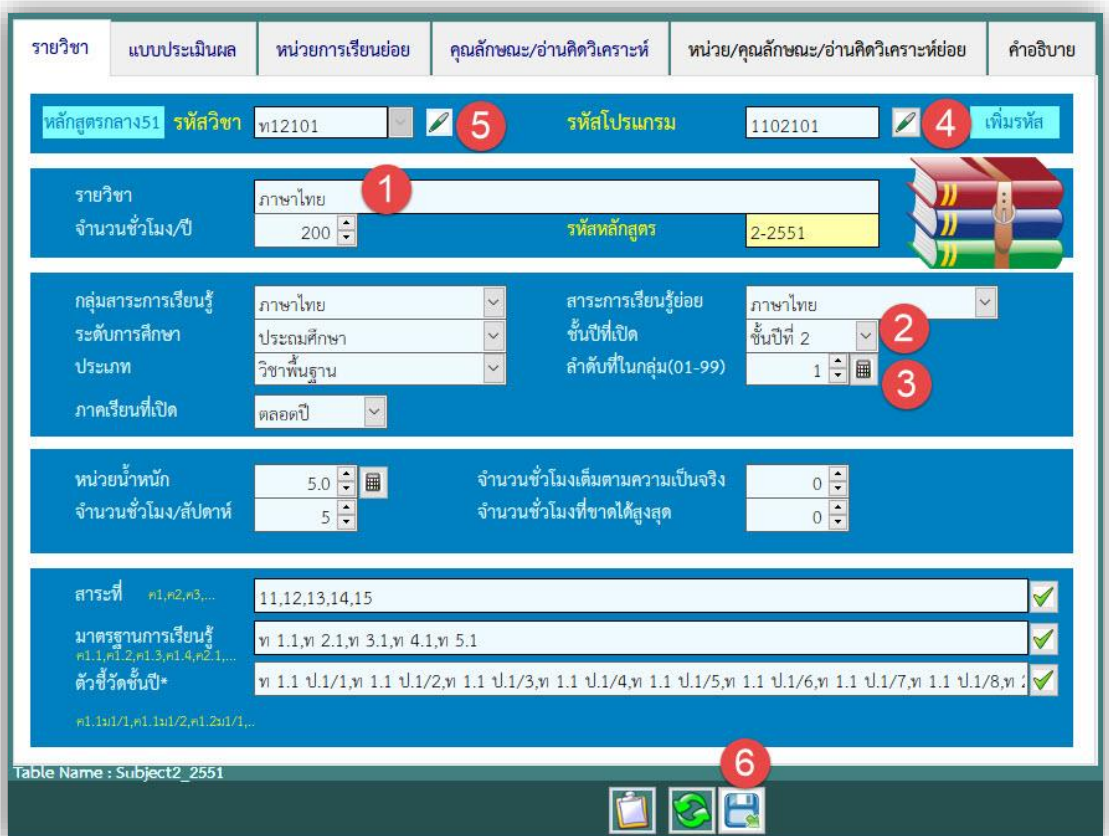

 **กดปุ่ม บันทึกข้อมูล** เพื่อจัดเก็บหลักสูตรกลาง **5.การลบรายวิชา** เป็นการลบรายวิชาที่ไม่ต้องการทิ้ง

-เลือกรายวิชาที่ต้องการลบทิ้ง **กดปุ่ม** เพื่อลบรายวิชา

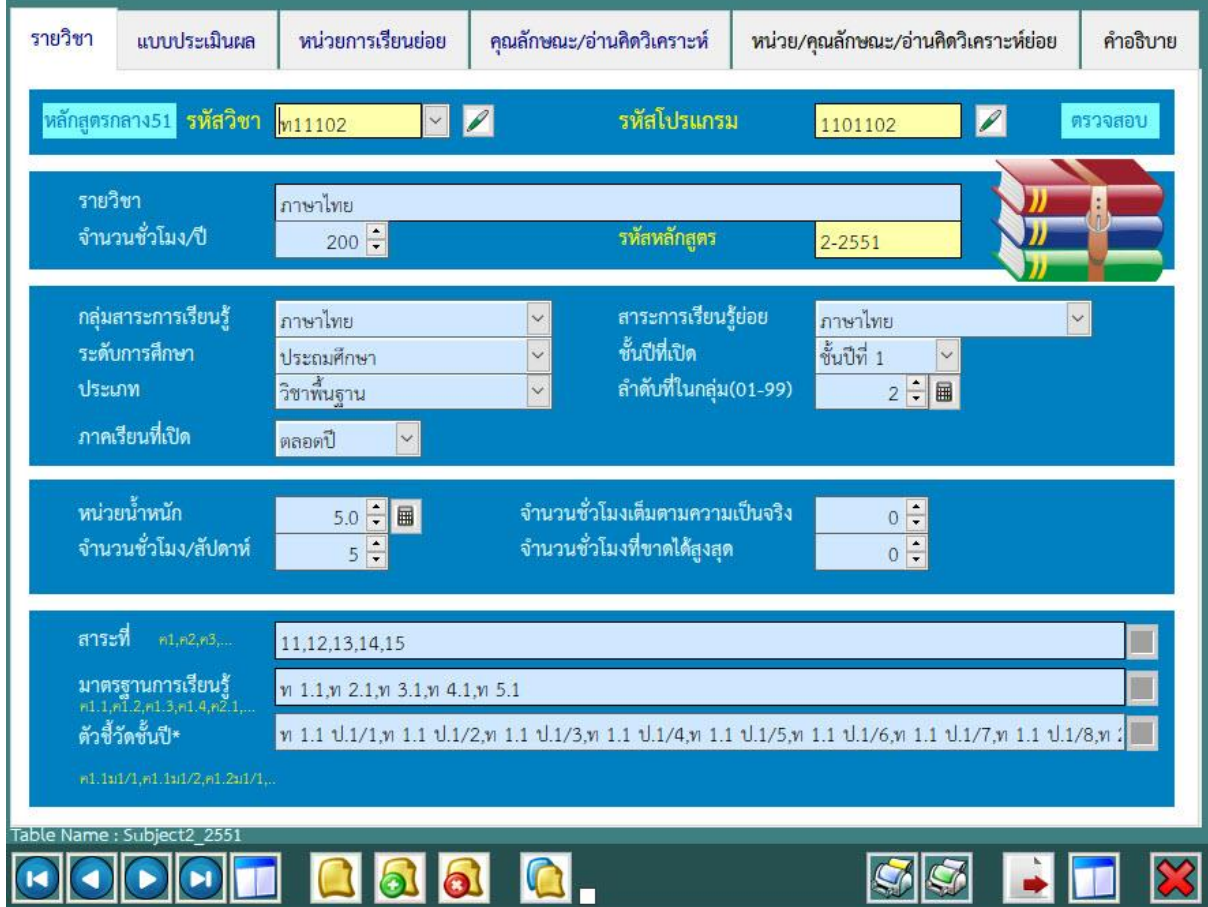

โปรแกรมแสดงข้อความยืนยันการลบรายวิชาทิ้ง **กดปุ่ม OK** เพื่อยืนยัน

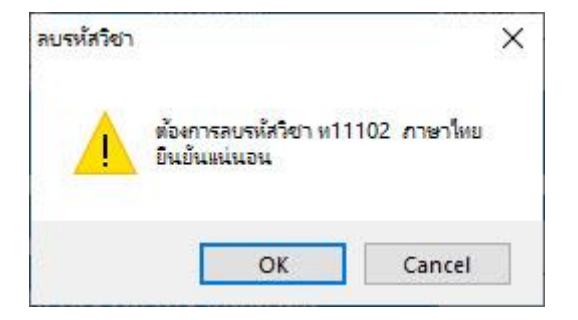

**2 หลักสูตรระดับชั้น (ปัจจุบัน)** เป็น หลักสูตรของนักเรียนแต่ละรุ่นปีการศึกษา โดยเป็นรายวิชาที่ใช้จริงใน การลงทะเบียน บันทึกคะแนนและผลการเรียนลงใน ปพ. ต่างๆ

**1. การเพิ่มรายวิชา หลักสูตรระดับชั้น (ปัจจุบัน)**

**งานวัดผลรวม** เลือก **2.งานวัดผลการศึกษา > 3.แฟ้มหลักสูตรพุทธศักราช 2551** เลือก **1.หลักสูตรระดับชั้น(ปัจจุบัน)**

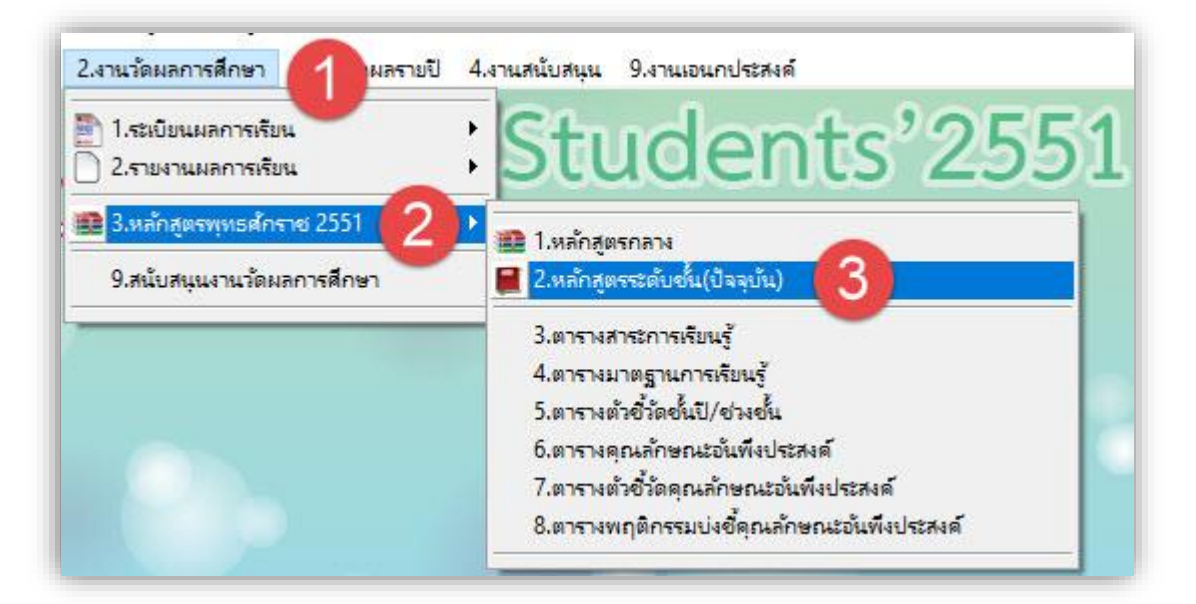

### **โปรแกรมแสดงหลักสูตรระดับชั้น**

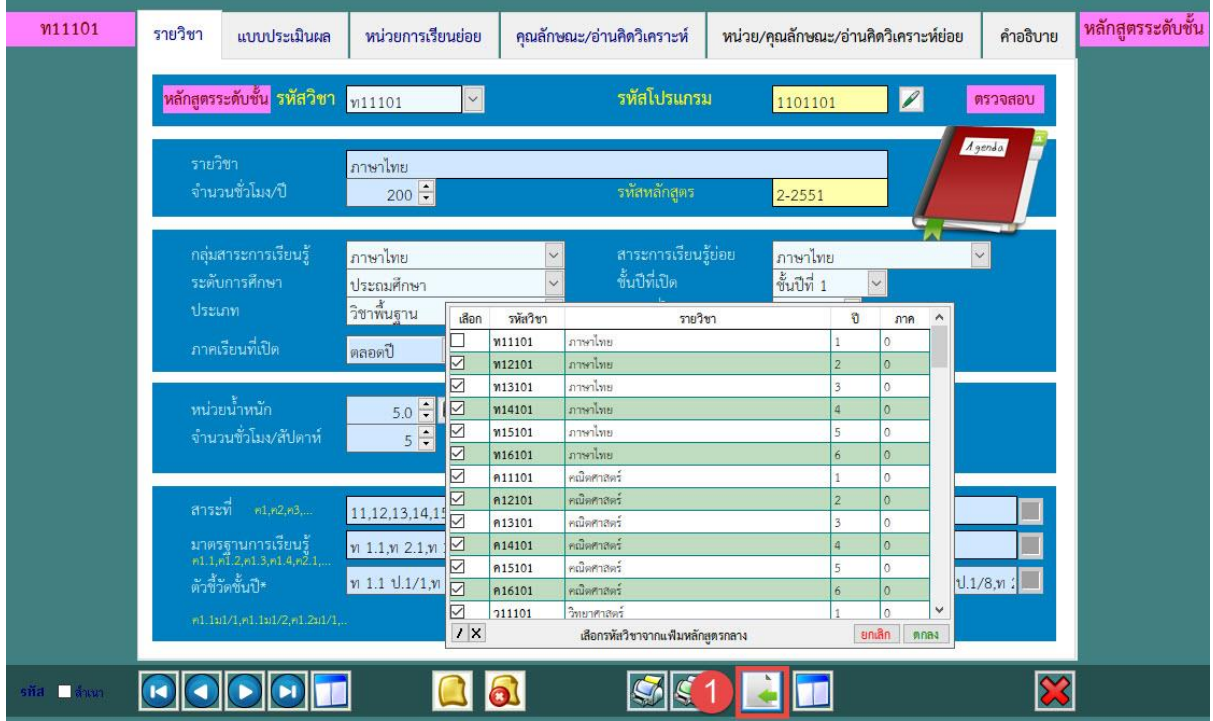

การเพิ่มรายวิชาหลักสูตรระดับชั้น โดยการกดปุ่ม โอนรายวิชามาจากหลักสูตรกลาง (อ่านรายวิชา

จากหลักสูตรกลาง)

-เลือกรายวิชาจากหลักสูตรกลาง เพื่อมาใช้ลงทะเบียนเรียนโดยการเช็คหน้ารายวิชาที่ต้องการ

จากนั้น **กดปุ่ม** เพื่อจัดเก็บ บันทึกข้อมูล

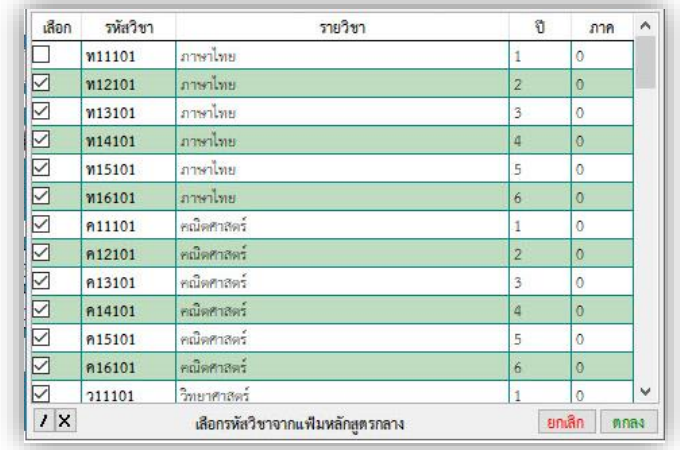

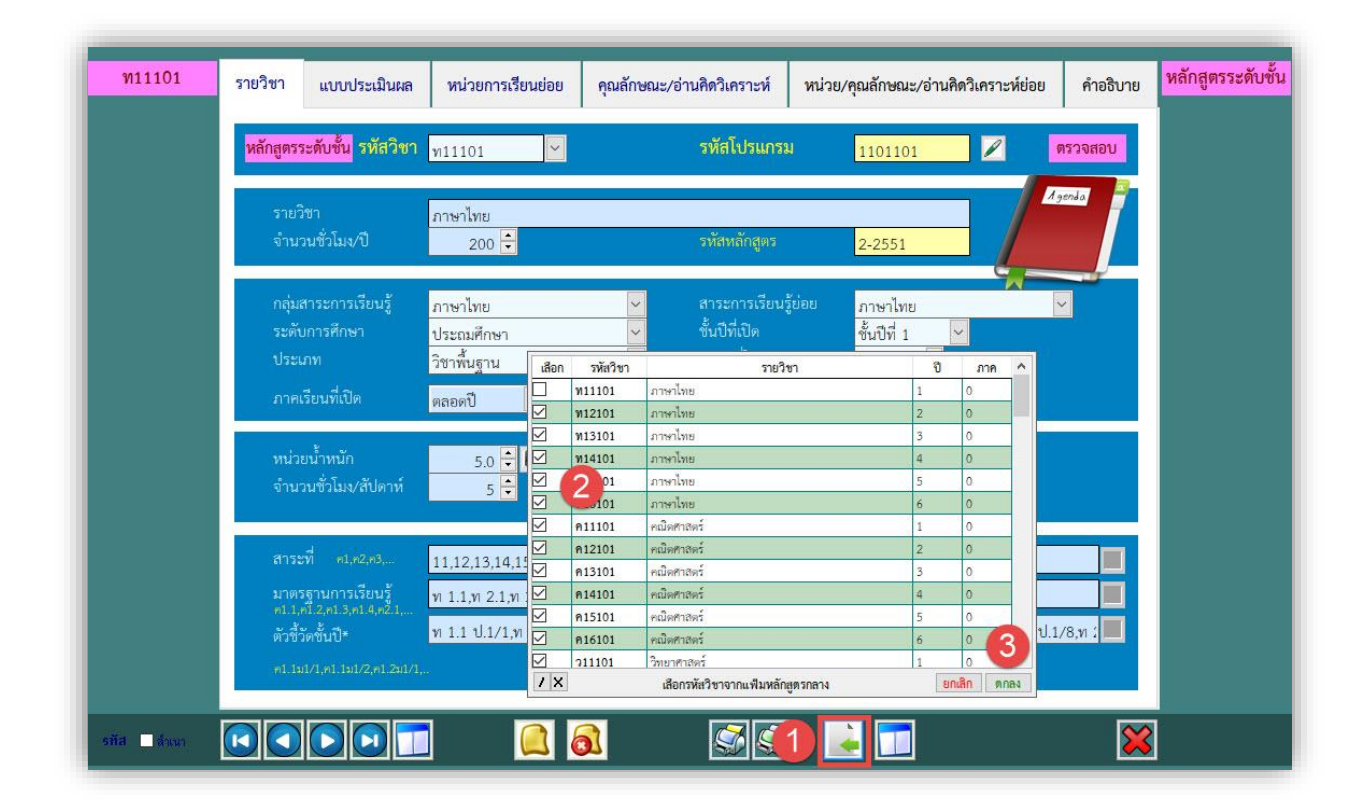

แสดงการโอนข้อมูลรายวิชาจากหลักสูตรกลาง ไป หลักสูตรระดับชั้น(ปัจจุบัน)

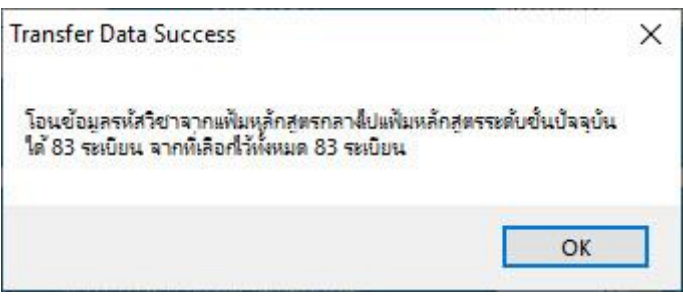

## **ถ้ามีปัญหาหรือข้อสงสัยการใช้งานโปรแกรม Students2551Junior ติดต่อได้ที่**

นายวิศิษฐศักดิ์ แสงพรหมศรี Tel : 089-009-3515 e-mail : Gpa2544@gmail.com Line ID : Skr14d

นายพิธพงศ์ ยิ้มเปรม Tel : 089-6461498 e-mail : pitapongsoft@gmail.com Line ID : pitapong.yim

นายยวน ช้างใหญ่ Tel : 081-6651657 , 092-9352954 e-mail : changyaisoft@gmail.com Line ID : yuon2508 : changyaisoft

หรือสอบถามเพิ่มเติมได้ที่ phothasoft@gmail.com line id : phothasoft